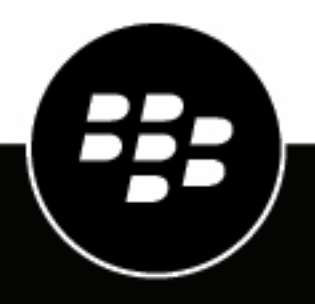

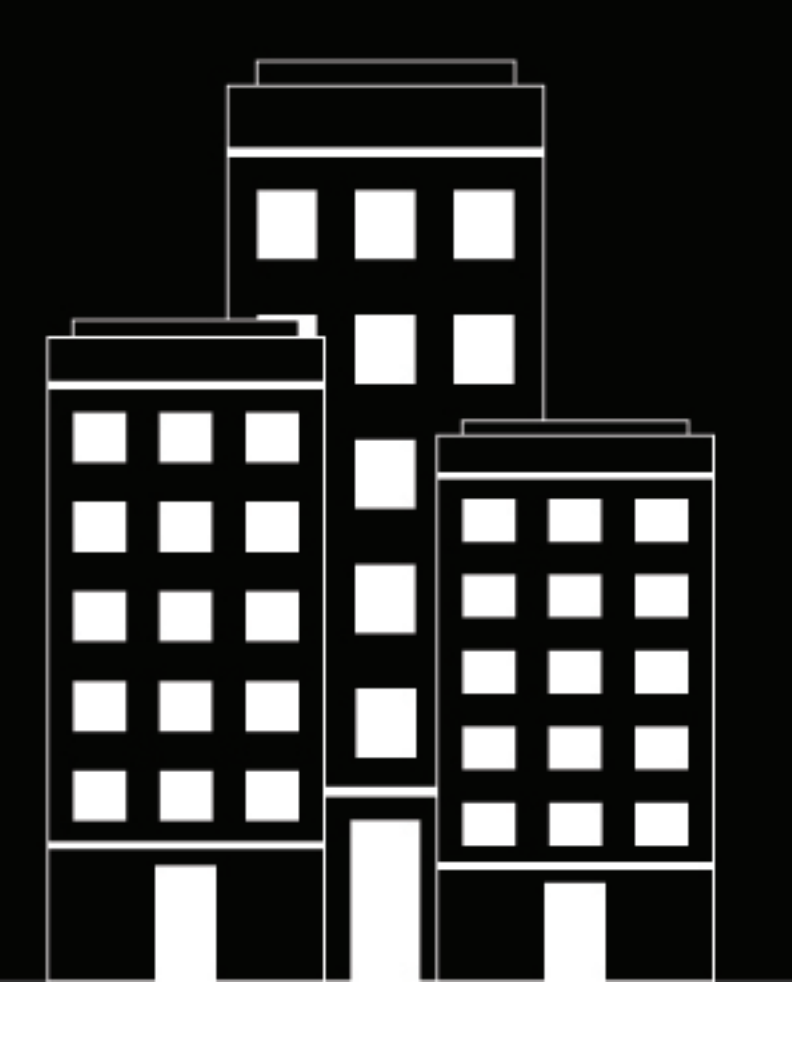

# **BlackBerry UEM Client for Android User Guide**

2021-10-04Z

### **Contents**

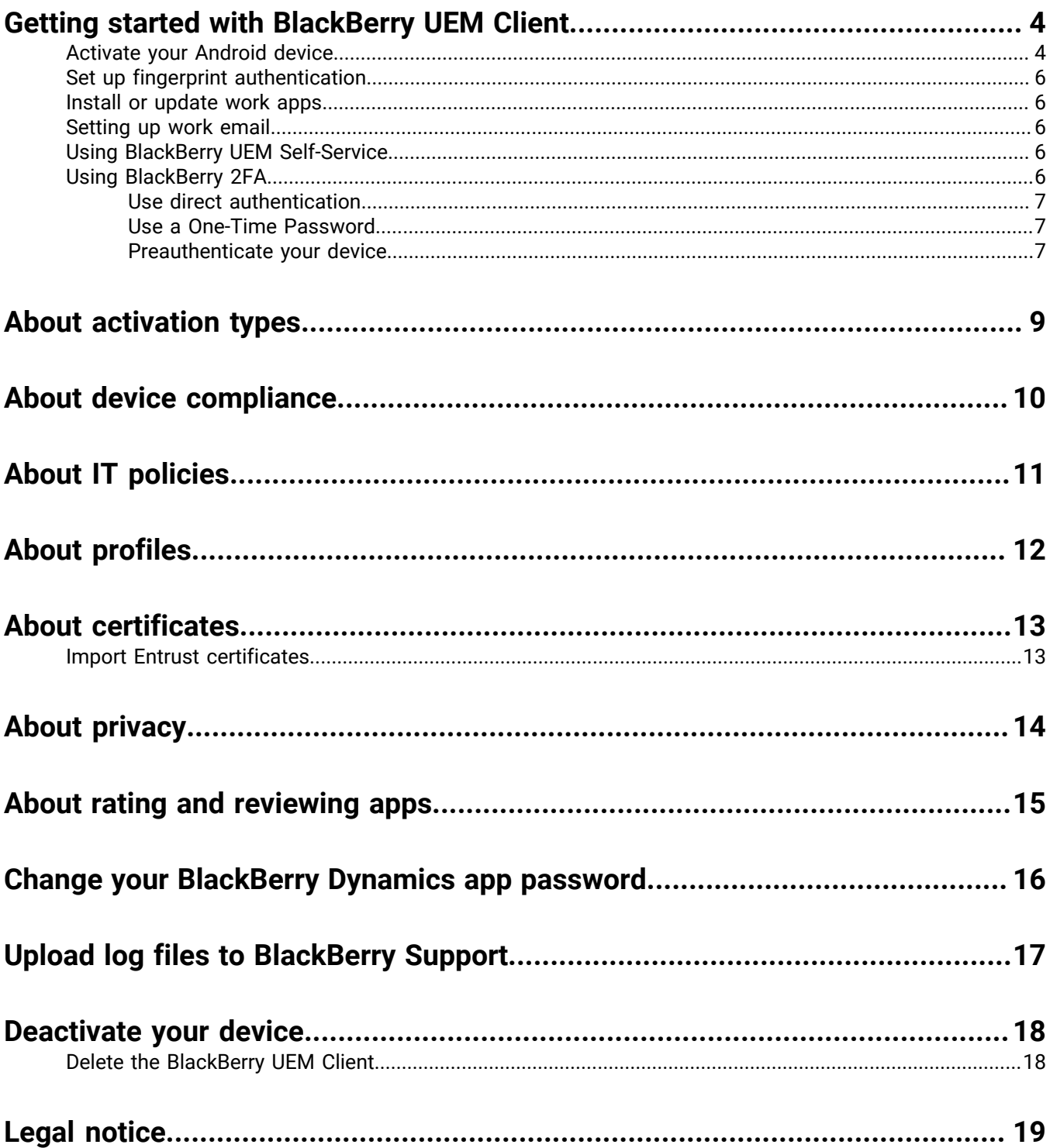

## <span id="page-3-0"></span>**Getting started with BlackBerry UEM Client**

You use the BlackBerry UEM Client to activate your device for work. When you activate your device, the device is associated with BlackBerry UEM and is granted access to work data and the productivity apps that your administrator assigned to your device. Your administrator determines the degree of protection for your device based on your role and assigns IT policies and profiles to make sure the appropriate device features are available to you and to secure work data on your device.

You can download the BlackBerry UEM Client for Android devices from the Google Play store.

### <span id="page-3-1"></span>**Activate your Android device**

Your device is ready to be activated when you receive an activation email from your administrator.

The activation email includes the information that you need to activate your device. If you need a new activation email or your activation password has already expired, create a password in BlackBerry UEM Self-Service or contact your administrator.

If you received an activation QR Code from your administrator, you can use it to activate your device. When you activate a device with a QR Code, you don't need to type any information.

If you received instructions from your administrator about using your enterprise credentials, you are redirected to your organization's sign-in page to activate the device.

To activate the device, you must allow the UEM Client to access the phone on your device.

- **1.** On the device, install the BlackBerry UEM Client from Google Play.
- **2.** Open the UEM Client.
- **3.** Read and accept the license agreement.
- **4.** Do one of the following:

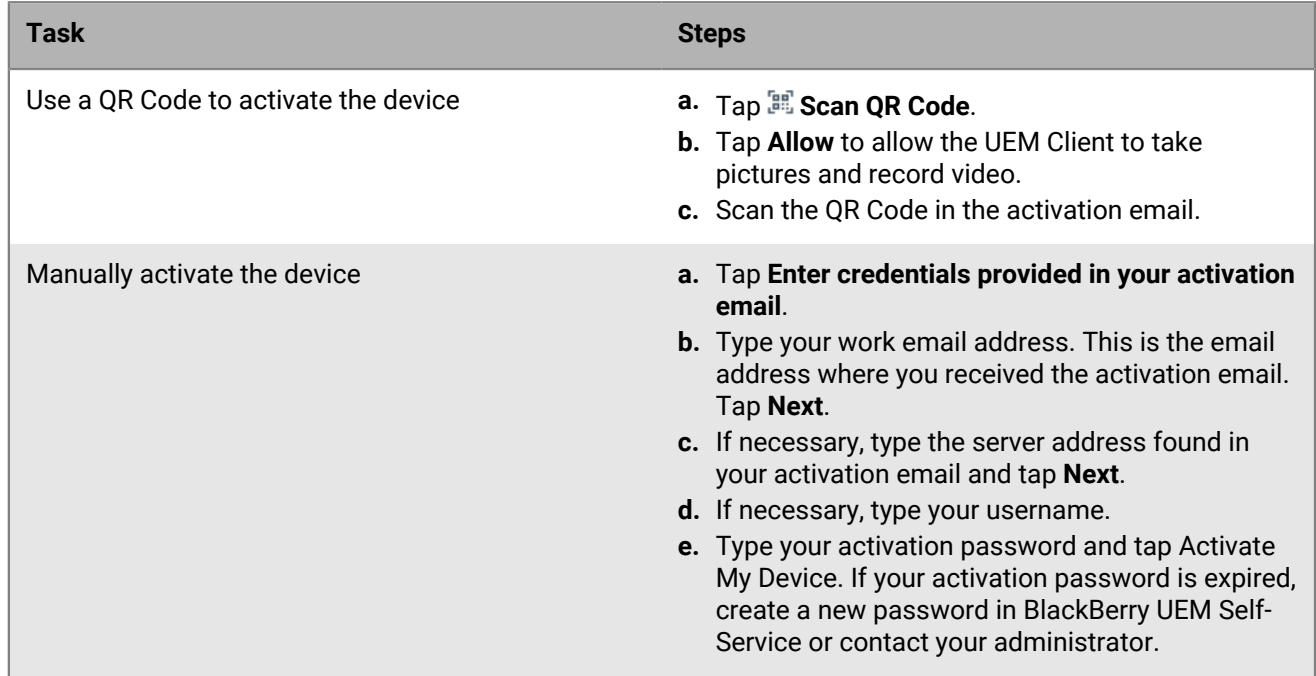

**5.** Tap **Allow** to allow the UEM Client to make and manage phone calls.

- **6.** Wait while the profiles and settings are pushed to your device.
- **7.** On the **Set up your profile** screen, tap **Set up** and wait while a work profile is set up on the device.
- **8.** If you are prompted, log in to your Google account with your Google email address and password. If you do not have a Google account, you can create one at this point.
- **9.** On the unlock selection screen, choose a screen unlock method.
- **10.**If you are prompted with the **Secure start-up** screen, tap **Yes** to require a password when the device starts.
- **11.**Type a device password, and type it again to confirm it. Tap **OK**.
- **12.**Select one of the options for how you want your notifications to show. Tap **Done**.
- **13.**Create a UEM Client password and tap **OK**. If you are using BlackBerry Dynamics apps, you will also use this password to sign in to all of your BlackBerry Dynamics apps.
- **14.**On the next screen, tap **Enroll** and follow the on-screen prompts if you want to set up fingerprint authentication for the UEM Client and any BlackBerry Dynamics apps that you have. Otherwise, tap **Cancel**.
- **15.**If you are signed out of your device, unlock your device to complete the BlackBerry UEM activation.
- **16.**If prompted, tap **OK** to allow the connection to BlackBerry Secure Connect Plus and wait while the connection is turned on.
- **17.**Optionally, if your administrator has set up Microsoft Azure conditional access, do one of the following:

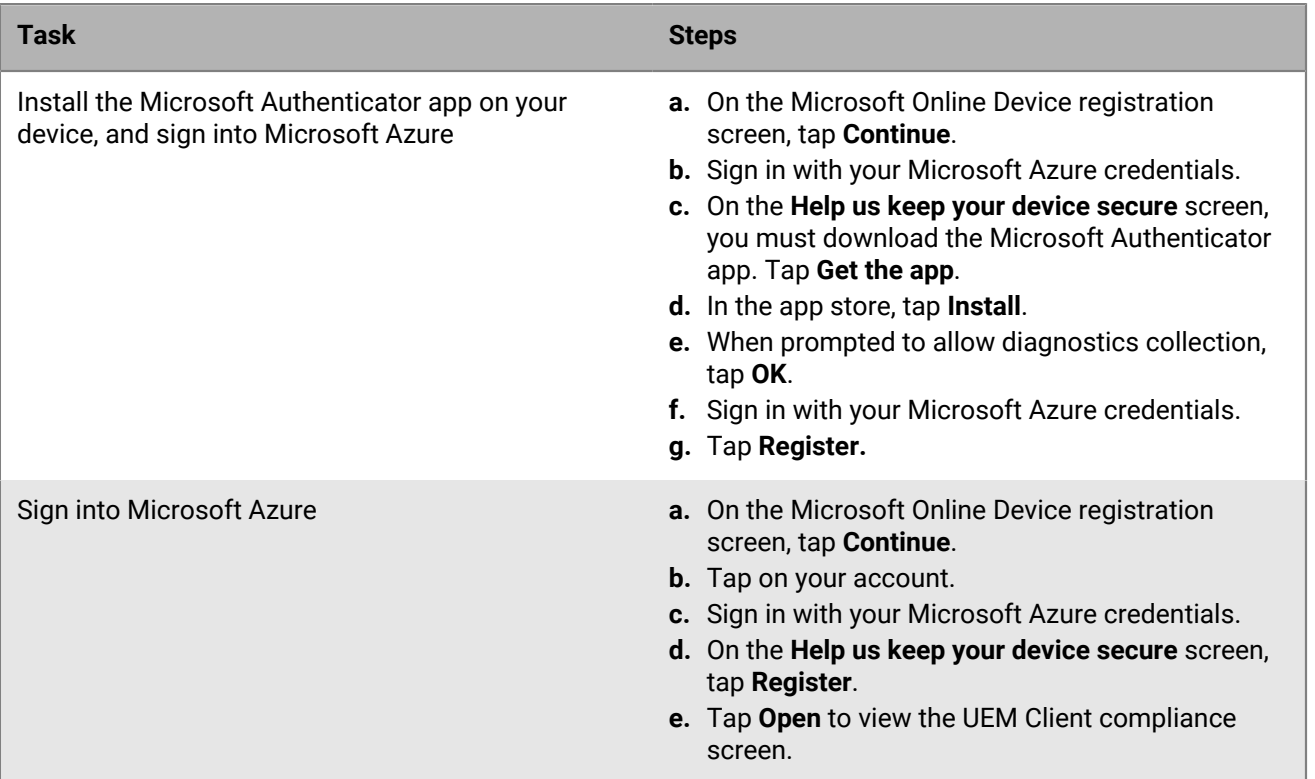

**18.**If you are prompted, follow the instructions on the screen to install work apps on your device.

**After you finish:** To verify that the activation process completed successfully, perform one of the following actions:

- In the UEM Client, tap  $\div$  **About**. In the **Activated Device** section, verify that the device information and the activation time stamp are present.
- In the BlackBerry UEM Self-Service console, verify that your device is listed as an activated device. It can take up to two minutes for the status to update after you activate the device.

#### <span id="page-5-0"></span>**Set up fingerprint authentication**

If your administrator allows this option and the feature is supported on your device, you can set up fingerprint authentication to unlock the BlackBerry UEM Client instead of typing a password. If you do not see this option, contact your administrator.

- **1.** Tap  $\frac{1}{2}$
- 2. Tap  $\clubsuit$ .
- **3.** In the Password and Fingerprint section, tap **Set up fingerprint**.

#### <span id="page-5-1"></span>**Install or update work apps**

If a required app is not installed, your administrator may restrict or remove access to work data. Optional apps are apps that your administrator recommends, but you are not required to install them on your device.

When you download a required app or an optional app that you use for work purposes, you might have to pay for the app and then reclaim the cost from your organization.

#### **Before you begin:** [Activate your device](#page-3-1)

- **1.** In the BlackBerry UEM Client app, tap **Assigned work apps**.
- **2.** Do one of the following:
	- To install work apps, tap the **Required** tab and install all required apps, then tap the **All** tab and install any optional apps that you want.
	- To update work apps, tap the **New** tab and tap **Update** beside each app that you want to update.

#### <span id="page-5-2"></span>**Setting up work email**

After you activate your device, you may receive a notification to set up your work email. Follow the instructions on the screen and complete the setup. If your work email is not automatically configured, contact your administrator for more information.

#### <span id="page-5-3"></span>**Using BlackBerry UEM Self-Service**

You can use the BlackBerry UEM Self-Service console to set activation passwords, manage BlackBerry Dynamics apps, preauthenticate your devices, and perform basic commands such as lock a device or change a device password. For more information about using BlackBerry UEM Self-Service, [see the BlackBerry UEM Self-Service](http://help.blackberry.com/detectLang/blackberry-uem-self-service/latest/) [user guide](http://help.blackberry.com/detectLang/blackberry-uem-self-service/latest/).

#### <span id="page-5-4"></span>**Using BlackBerry 2FA**

If your administrator enabled BlackBerry 2FA on your device, your device can be used as the second factor of authentication to access your organization's resources. This helps make sure that only authorized users are accessing your organization's resources. For example, after you enter your directory password to access resources, you are immediately prompted on your device to confirm the connection.

The first factor is your directory password. The second factor can be one of the following:

- A prompt that you must confirm on your device before it expires.
- A one-time password that you enter at the same time as you enter your username or directory password.

On the BlackBerry UEM Client home screen, swipe left or right to access any BlackBerry 2FA features that your administrator has enabled for you.

#### <span id="page-6-0"></span>**Use direct authentication**

If your administrator has configured BlackBerry 2FA for your device and has enabled the direct authentication feature for your device, you can pre-emptively authenticate from the BlackBerry UEM Client before you log in to access your organization's resources. When you use direct authentication, you must use your directory password to log in to your organization's resources within the time limit that your administrator specifies. You can use the direct authentication feature to authenticate to your organization's resources instead of receiving a confirmation prompt and without using a one-time password.

- **1.** On the BlackBerry UEM Client home screen, swipe to the **Direct Authentication** screen.
- **2.** Tap **Authenticate now**.

A success message appears when authentication is successful.

**After you finish:** Log in to your organization's resources using your directory password within the time limit specified on the **Direct Authentication** screen.

#### <span id="page-6-1"></span>**Use a One-Time Password**

If your administrator has configured BlackBerry 2FA for your device and has enabled the One-Time Password feature for your device, you can use the One-Time Password that appears in the BlackBerry UEM Client when you log in to access your organization's resources. You enter the One-Time Password together with your username or directory password. You can use a One-Time Password when your device cannot receive confirmation prompts because it doesn't have sufficient network connectivity.

- **1.** On the BlackBerry UEM Client home screen, swipe to the **One-Time Password** screen.
- **2.** Make note of the One-Time Password. Each One-Time Password expires after 30 seconds.
- **3.** On the computer or device that you're trying to access work resources from, do one of the following:
	- In the **Username** field, enter your username, a comma (,), then the One-Time Password. Only a comma (no spaces) separates your username and One-Time Password. For example, if your username is "janedoe" and the One-Time Password is "555123", type "janedoe,555123".
	- In the **Password** field, enter the One-Time Password in front of your directory password (without spaces or characters separating them). For example, if the One-Time Password is "123456" and your directory password is "qweRTY", type "123456qweRTY".

#### <span id="page-6-2"></span>**Preauthenticate your device**

If your administrator has configured BlackBerry 2FA for your device, you can request preauthentication from the BlackBerry UEM Client. Preauthentication allows you to access work resources for a predetermined period without being prompted for confirmation or a password on your device. You can use the preauthentication feature when you know you won't have access to your device, when you know you will be out of mobile coverage, or when you are only able to connect one device to a wireless network or hotspot. For example, if you can only connect one device to a network at a time, you can preauthenticate on your mobile device, and then log in to your work resources from the other device.

You can also preauthenticate your device from the BlackBerry UEM Self-Service console. For more information about using BlackBerry UEM Self-Service, [see the BlackBerry UEM Self-Service user guide](http://help.blackberry.com/detectLang/blackberry-uem-self-service/latest/).

- **1.** On the BlackBerry UEM Client home screen, swipe to the **Preauthentication** screen.
- **2.** Tap **Request preauthentication**.

**3.** Enter the number of hours that you want to be preauthenticated for. Your administrator specifies the maximum number of hours that you can preauthenticate for.

#### **4.** Tap **Request**.

A confirmation screen displays the expiration date and time of preauthentication.

**5.** Tap **Close**.

## <span id="page-8-0"></span>**About activation types**

Depending on your organization's policies, your administrator will choose an activation type for your device. Some activation types allow only a work profile on the device, while some include a work and a personal profile. Depending on the activation type, your administrator can manage only the work profile or manage the work and personal profiles. If your administrator wants to manage the work profile only, your personal profile is kept private. For example, if you have a personal device that you use for work, it will have a work and personal profile. Your administrator can delete data in the work profile if necessary, but not in your personal profile. But if you have a work device that your organization owns, your administrator can delete all data (in the work profile and even in the personal profile) on the device.

### <span id="page-9-0"></span>**About device compliance**

You can tap the compliance status on the BlackBerry UEM Client home screen to view the compliance report. The compliance report lists the policies that your organization is enforcing on your device.

If your device is out of compliance, and the compliance issue is not resolved before the date displayed in the compliance report, your administrator may restrict or block your device from accessing work resources and networks. If you do not know how to resolve the issue, contact your administrator.

Here are some compliance policies that your organization may enforce:

- **Rooted or jailbroken status:** If your device is rooted, it means that you or someone else ran software or performed an action on the device that allows root access to the operating system of the device. You or your administrator might have to remove the rooting software from the device or perform some actions on the device to restore the device to the default state.
- **Password:** The password on your device must meet the complexity requirements that your organization specifies.
- **Device model:** Your organization might allow only specific device models to be activated for work. You must use a device that meets the security requirements for your organization.
- **OS version:** Your organization might allow only devices that are running specific versions of Android OS to be activated for work.
- **Security patch level:** Security patches are distributed by your device manufacturer and can be found when you check for system updates on your device. Install the latest security patch available for your device model.
- **Device out of contact:** A device is out of contact if BlackBerry UEM cannot contact it after a specific length of time. For example, your device might become out of contact if it does not have a network connection.
- **Required work apps installed:** The required apps that your organization wants you to install on your device are displayed on the Assigned work apps screen. Your administrator can detect when required apps are not installed and may restrict your access to work data if the required apps are not installed. If a work app has an update available, you should install it on your device.
- **Nonassigned or restricted apps installed:** If you installed an app on your device that is not a required app or an optional app assigned to you for work purposes, you need to remove the app from your device. Any restricted apps will need to be removed from your device.

## <span id="page-10-0"></span>**About IT policies**

An IT policy is a set of rules that control the security features and behavior of your device. For example, if your organization requires that you set a password for your device, your administrator applies an IT policy to your device that includes a rule that requires you to set a password. On the home screen, you can tap the IT policy icon to see the rules that are applied to your device.

You cannot change or turn off an IT policy rule. The IT policy rules that are applied to your device are part of the overall security policy of your organization. For more information, contact your administrator.

## <span id="page-11-0"></span>**About profiles**

Profiles permit you to access work resources on your device. For example, your administrator assigns profiles to your user account so that you can access your work email account, Wi-Fi connections, VPN connections, and security certificates.

On the home screen, you can tap the Assigned Profiles section to view profiles that are assigned to your device. Note that only profiles that are applicable to the BlackBerry UEM Client are displayed.

## <span id="page-12-0"></span>**About certificates**

Certificates are used to authenticate your device to access work resources and networks.

If your administrator assigns a certificate profile to your user account, you receive a prompt on your device to install the certificate. Record the information displayed in the prompt and follow the instructions to install the certificate. If you are prompted to enter a password that is not provided, contact your administrator.

#### <span id="page-12-1"></span>**Import Entrust certificates**

If your administrator assigned Entrust smart credentials to you, you must activate them from the Entrust IdentityGuard self-service portal and then import the certificates to the Profiles screen in the BlackBerry UEM Client.

#### **Before you begin:**

- Activate your device with the BlackBerry UEM Client.
- **1.** Log in to the Entrust IdentityGuard self-service portal.
- **2.** Obtain the QR Code and password from the Entrust IdentityGuard self-service portal.
	- a) Click **I'd like to activate or update my smart credential**.
	- b) Select the **I'd like to activate or update my smart credential** option again. Click **Next**.
	- c) Select one of the smart credentials that you want to use. Click **OK**.
	- d) Select the **I'm activating a mobile smart credential identity hosted on my mobile device** option. Click **Next**.
	- e) Select **Activate my smart credential by having my mobile device use its associated data network.** option. Click **Next**.
	- f) In the **Identity Name** field, type a name. Click **OK**. A QR Code and a password appears.
- **3.** On the device, open the UEM Client.
- **4.** Tap **Assigned profiles > Import certificates**.
- **5.** Beside the Entrust smart credentials, tap **Activate**.
- **6.** Tap the camera icon and scan the QR Code from the Entrust IdentityGuard self-service portal.
- **7.** Enter the password from Entrust IdentityGuard self-service portal. Click **OK**. An "Activating. Please wait" message appears. This may take a few minutes.
- **8.** A success confirmation message appears. Click **OK**.

## <span id="page-13-0"></span>**About privacy**

Before you activate your device, you can click a link in the end user licensing agreement to view the BlackBerry privacy policy.

## <span id="page-14-0"></span>**About rating and reviewing apps**

Your administrator can allow you to rate apps, provide reviews of apps, and see reviews provided by other users. You can rate an app without a review, but you must include a rating when you provide a review of the app. After you rate and provide a review of an app, you can change or delete your rating and review.

## <span id="page-15-0"></span>**Change your BlackBerry Dynamics app password**

If your administrator allows BlackBerry UEM Client to authenticate other BlackBerry Dynamics apps, you can change your BlackBerry Dynamics app password in the BlackBerry UEM Client. You can use your BlackBerry Dynamics app password to activate and access apps protected by BlackBerry Dynamics.

- **1.** On the BlackBerry UEM Client home screen, tap
- 2.  $Tap \leftrightarrow$
- **3.** Tap **Change application password**.
- **4.** Type your current password.
- **5.** Type and confirm the new password.
- **6.** Tap **OK**.

## <span id="page-16-0"></span>**Upload log files to BlackBerry Support**

If requested by BlackBerry Support, you can upload log files to help troubleshoot an issue you are having with BlackBerry Dynamics apps. Your administrator can enable detailed app logging to debug level. When enabled, the app logs can assist in finding possible causes of issues that users might encounter.

- **1.** Tap *t* to open the BlackBerry Dynamics Launcher.
- 2. Tap  $\clubsuit$ .
- **3.** In the **Support** section, click **Upload Logs**. The Log upload status bar displays the upload progress.
- **4.** Click **Close**.

### <span id="page-17-0"></span>**Deactivate your device**

If you do not want your administrator to manage your device you can deactivate your device. If you deactivate your device, you remove the connection between your device and your work resources. You cannot connect to your work email account or calendar and you cannot access your work Wi-Fi connection or VPN connection after you deactivate your device.

**Before you begin:** Make sure that your device is connected to the wireless network.

- **1.** On the BlackBerry UEM Client home screen, tap: > About.
- **2.** Tap **Deactivate**.
- **3.** Tap **OK**.

**After you finish:** [Delete the BlackBerry UEM Client](#page-17-1)

#### <span id="page-17-1"></span>**Delete the BlackBerry UEM Client**

If you delete the BlackBerry UEM Client from your device, you cannot activate your device.

**Before you begin:** [Deactivate your device](#page-17-0)

- **1.** Navigate to **Settings > Applications > Manage Applications** and tap **UEM Client**.
- **2.** Tap **Uninstall**.
- **3.** Tap **OK**.

**After you finish:** If you want to activate your device, reinstall the BlackBerry UEM Client on your device. You might need a new activation password. Use BlackBerry UEM Self-Service to create an activation password, or contact your administrator.

### <span id="page-18-0"></span>**Legal notice**

©2021 BlackBerry Limited. Trademarks, including but not limited to BLACKBERRY, BBM, BES, EMBLEM Design, ATHOC, CYLANCE and SECUSMART are the trademarks or registered trademarks of BlackBerry Limited, its subsidiaries and/or affiliates, used under license, and the exclusive rights to such trademarks are expressly reserved. All other trademarks are the property of their respective owners.

Android and Google Play are trademarks of Google Inc. Wi-Fi is a trademark of the Wi-Fi Alliance. All other trademarks are the property of their respective owners.

This documentation including all documentation incorporated by reference herein such as documentation provided or made available on the BlackBerry website provided or made accessible "AS IS" and "AS AVAILABLE" and without condition, endorsement, guarantee, representation, or warranty of any kind by BlackBerry Limited and its affiliated companies ("BlackBerry") and BlackBerry assumes no responsibility for any typographical, technical, or other inaccuracies, errors, or omissions in this documentation. In order to protect BlackBerry proprietary and confidential information and/or trade secrets, this documentation may describe some aspects of BlackBerry technology in generalized terms. BlackBerry reserves the right to periodically change information that is contained in this documentation; however, BlackBerry makes no commitment to provide any such changes, updates, enhancements, or other additions to this documentation to you in a timely manner or at all.

This documentation might contain references to third-party sources of information, hardware or software, products or services including components and content such as content protected by copyright and/or thirdparty websites (collectively the "Third Party Products and Services"). BlackBerry does not control, and is not responsible for, any Third Party Products and Services including, without limitation the content, accuracy, copyright compliance, compatibility, performance, trustworthiness, legality, decency, links, or any other aspect of Third Party Products and Services. The inclusion of a reference to Third Party Products and Services in this documentation does not imply endorsement by BlackBerry of the Third Party Products and Services or the third party in any way.

EXCEPT TO THE EXTENT SPECIFICALLY PROHIBITED BY APPLICABLE LAW IN YOUR JURISDICTION, ALL CONDITIONS, ENDORSEMENTS, GUARANTEES, REPRESENTATIONS, OR WARRANTIES OF ANY KIND, EXPRESS OR IMPLIED, INCLUDING WITHOUT LIMITATION, ANY CONDITIONS, ENDORSEMENTS, GUARANTEES, REPRESENTATIONS OR WARRANTIES OF DURABILITY, FITNESS FOR A PARTICULAR PURPOSE OR USE, MERCHANTABILITY, MERCHANTABLE QUALITY, NON-INFRINGEMENT, SATISFACTORY QUALITY, OR TITLE, OR ARISING FROM A STATUTE OR CUSTOM OR A COURSE OF DEALING OR USAGE OF TRADE, OR RELATED TO THE DOCUMENTATION OR ITS USE, OR PERFORMANCE OR NON-PERFORMANCE OF ANY SOFTWARE, HARDWARE, SERVICE, OR ANY THIRD PARTY PRODUCTS AND SERVICES REFERENCED HEREIN, ARE HEREBY EXCLUDED. YOU MAY ALSO HAVE OTHER RIGHTS THAT VARY BY STATE OR PROVINCE. SOME JURISDICTIONS MAY NOT ALLOW THE EXCLUSION OR LIMITATION OF IMPLIED WARRANTIES AND CONDITIONS. TO THE EXTENT PERMITTED BY LAW, ANY IMPLIED WARRANTIES OR CONDITIONS RELATING TO THE DOCUMENTATION TO THE EXTENT THEY CANNOT BE EXCLUDED AS SET OUT ABOVE, BUT CAN BE LIMITED, ARE HEREBY LIMITED TO NINETY (90) DAYS FROM THE DATE YOU FIRST ACQUIRED THE DOCUMENTATION OR THE ITEM THAT IS THE SUBJECT OF THE CLAIM.

TO THE MAXIMUM EXTENT PERMITTED BY APPLICABLE LAW IN YOUR JURISDICTION, IN NO EVENT SHALL BLACKBERRY BE LIABLE FOR ANY TYPE OF DAMAGES RELATED TO THIS DOCUMENTATION OR ITS USE, OR PERFORMANCE OR NON-PERFORMANCE OF ANY SOFTWARE, HARDWARE, SERVICE, OR ANY THIRD PARTY PRODUCTS AND SERVICES REFERENCED HEREIN INCLUDING WITHOUT LIMITATION ANY OF THE FOLLOWING DAMAGES: DIRECT, CONSEQUENTIAL, EXEMPLARY, INCIDENTAL, INDIRECT, SPECIAL, PUNITIVE, OR AGGRAVATED DAMAGES, DAMAGES FOR LOSS OF PROFITS OR REVENUES, FAILURE TO REALIZE ANY EXPECTED SAVINGS, BUSINESS INTERRUPTION, LOSS OF BUSINESS INFORMATION, LOSS OF BUSINESS OPPORTUNITY, OR CORRUPTION OR LOSS OF DATA, FAILURES TO TRANSMIT OR RECEIVE ANY DATA, PROBLEMS ASSOCIATED WITH ANY APPLICATIONS USED IN CONJUNCTION WITH BLACKBERRY PRODUCTS OR SERVICES, DOWNTIME COSTS, LOSS OF THE USE OF BLACKBERRY PRODUCTS OR SERVICES OR ANY PORTION THEREOF OR OF ANY AIRTIME SERVICES, COST OF SUBSTITUTE GOODS, COSTS OF COVER, FACILITIES OR

SERVICES, COST OF CAPITAL, OR OTHER SIMILAR PECUNIARY LOSSES, WHETHER OR NOT SUCH DAMAGES WERE FORESEEN OR UNFORESEEN, AND EVEN IF BLACKBERRY HAS BEEN ADVISED OF THE POSSIBILITY OF SUCH DAMAGES.

TO THE MAXIMUM EXTENT PERMITTED BY APPLICABLE LAW IN YOUR JURISDICTION, BLACKBERRY SHALL HAVE NO OTHER OBLIGATION, DUTY, OR LIABILITY WHATSOEVER IN CONTRACT, TORT, OR OTHERWISE TO YOU INCLUDING ANY LIABILITY FOR NEGLIGENCE OR STRICT LIABILITY.

THE LIMITATIONS, EXCLUSIONS, AND DISCLAIMERS HEREIN SHALL APPLY: (A) IRRESPECTIVE OF THE NATURE OF THE CAUSE OF ACTION, DEMAND, OR ACTION BY YOU INCLUDING BUT NOT LIMITED TO BREACH OF CONTRACT, NEGLIGENCE, TORT, STRICT LIABILITY OR ANY OTHER LEGAL THEORY AND SHALL SURVIVE A FUNDAMENTAL BREACH OR BREACHES OR THE FAILURE OF THE ESSENTIAL PURPOSE OF THIS AGREEMENT OR OF ANY REMEDY CONTAINED HEREIN; AND (B) TO BLACKBERRY AND ITS AFFILIATED COMPANIES, THEIR SUCCESSORS, ASSIGNS, AGENTS, SUPPLIERS (INCLUDING AIRTIME SERVICE PROVIDERS), AUTHORIZED BLACKBERRY DISTRIBUTORS (ALSO INCLUDING AIRTIME SERVICE PROVIDERS) AND THEIR RESPECTIVE DIRECTORS, EMPLOYEES, AND INDEPENDENT CONTRACTORS.

IN ADDITION TO THE LIMITATIONS AND EXCLUSIONS SET OUT ABOVE, IN NO EVENT SHALL ANY DIRECTOR, EMPLOYEE, AGENT, DISTRIBUTOR, SUPPLIER, INDEPENDENT CONTRACTOR OF BLACKBERRY OR ANY AFFILIATES OF BLACKBERRY HAVE ANY LIABILITY ARISING FROM OR RELATED TO THE DOCUMENTATION.

Prior to subscribing for, installing, or using any Third Party Products and Services, it is your responsibility to ensure that your airtime service provider has agreed to support all of their features. Some airtime service providers might not offer Internet browsing functionality with a subscription to the BlackBerry® Internet Service. Check with your service provider for availability, roaming arrangements, service plans and features. Installation or use of Third Party Products and Services with BlackBerry's products and services may require one or more patent, trademark, copyright, or other licenses in order to avoid infringement or violation of third party rights. You are solely responsible for determining whether to use Third Party Products and Services and if any third party licenses are required to do so. If required you are responsible for acquiring them. You should not install or use Third Party Products and Services until all necessary licenses have been acquired. Any Third Party Products and Services that are provided with BlackBerry's products and services are provided as a convenience to you and are provided "AS IS" with no express or implied conditions, endorsements, guarantees, representations, or warranties of any kind by BlackBerry and BlackBerry assumes no liability whatsoever, in relation thereto. Your use of Third Party Products and Services shall be governed by and subject to you agreeing to the terms of separate licenses and other agreements applicable thereto with third parties, except to the extent expressly covered by a license or other agreement with BlackBerry.

The terms of use of any BlackBerry product or service are set out in a separate license or other agreement with BlackBerry applicable thereto. NOTHING IN THIS DOCUMENTATION IS INTENDED TO SUPERSEDE ANY EXPRESS WRITTEN AGREEMENTS OR WARRANTIES PROVIDED BY BLACKBERRY FOR PORTIONS OF ANY BLACKBERRY PRODUCT OR SERVICE OTHER THAN THIS DOCUMENTATION.

BlackBerry Enterprise Software incorporates certain third-party software. The license and copyright information associated with this software is available at [.https://www.blackberry.com/us/en/legal/third-party-software](https://www.blackberry.com/us/en/legal/third-party-software)

BlackBerry Limited 2200 University Avenue East Waterloo, Ontario Canada N2K 0A7

BlackBerry UK Limited Ground Floor, The Pearce Building, West Street, Maidenhead, Berkshire SL6 1RL United Kingdom

Published in Canada